# **AFO 651 – Paramètres serveur**

# **651.1 Introduction**

Cette AFO contient une série de paramètres du système. Ils varient au niveau du contenu et de leur applicabilité. Certains ne sont pas nécessaire à la gestion quotidienne du système, d'autres le sont.

Après la sélection de cet AFO, un menu s'affichera:

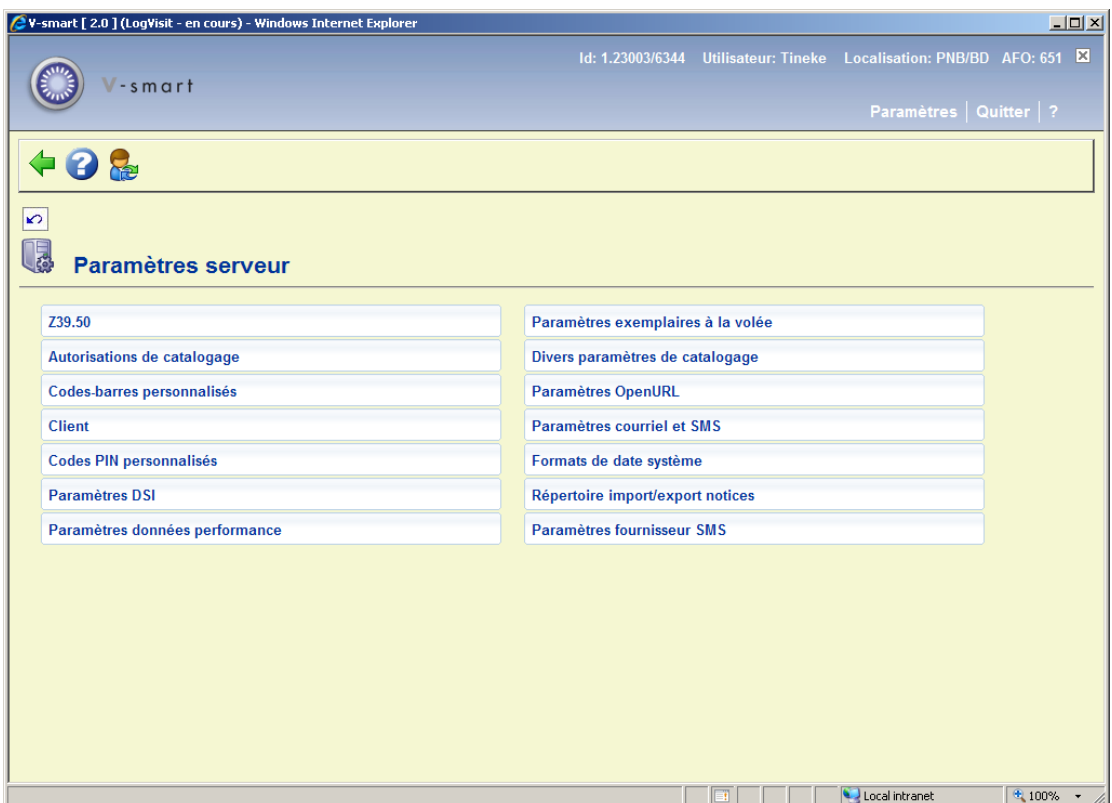

Les options du menu seront expliquées séparément dans les paragraphes suivants.

# **651.2 Z39.50**

Z39.50 est un standard de recherche et d'échange de différents types d'informations comme du texte, des images et du multimédia sur des bases de données mises à disposition dans un réseau hétérogène. Le protocole est largement répandu dans le monde de l'information distribuée, grâce aux récents développements de l'Internet et de la communication de données.

Chaque base de données résidant sur un serveur d'information peut avoir ses caractéristiques propres. Par exemple, les bases de données peuvent stocker leurs données de manière très différentes. Elles peuvent aussi offrir des points d'accès complètement différents. La structure des enregistrements, et les éléments de données peuvent aussi varier d'une base de données à l'autre. L'objectif de Z39.50 est de supporter les communications ordinateur-à-ordinateur dans des termes standard et mutuellement compréhensibles. Z39.50 supporte également le transfert de données entre les systèmes, indépendamment de la structure des données, de leur contenu ou de leur format. Cependant, dons une implémentation spécifique, on peut limiter l'export à certains formats de données et on peut limiter la recherche à certains points d'accès.

Ce menu vous permet d'indiquer les paramètres Z39.50 de V-smart.

#### **Note**

Vous ne pouvez implémenter Z39.50 qu'en collaboration avec Infor. Dans cette section, nous n'abordons que les paramètres modifiables par la bibliothèque. Les paramètres **non** abordés ici **ne** peuvent **en aucun cas** être changés par la bibliothèque elle-même.

Après la sélection de cette option, un sous-menu s'affiche:

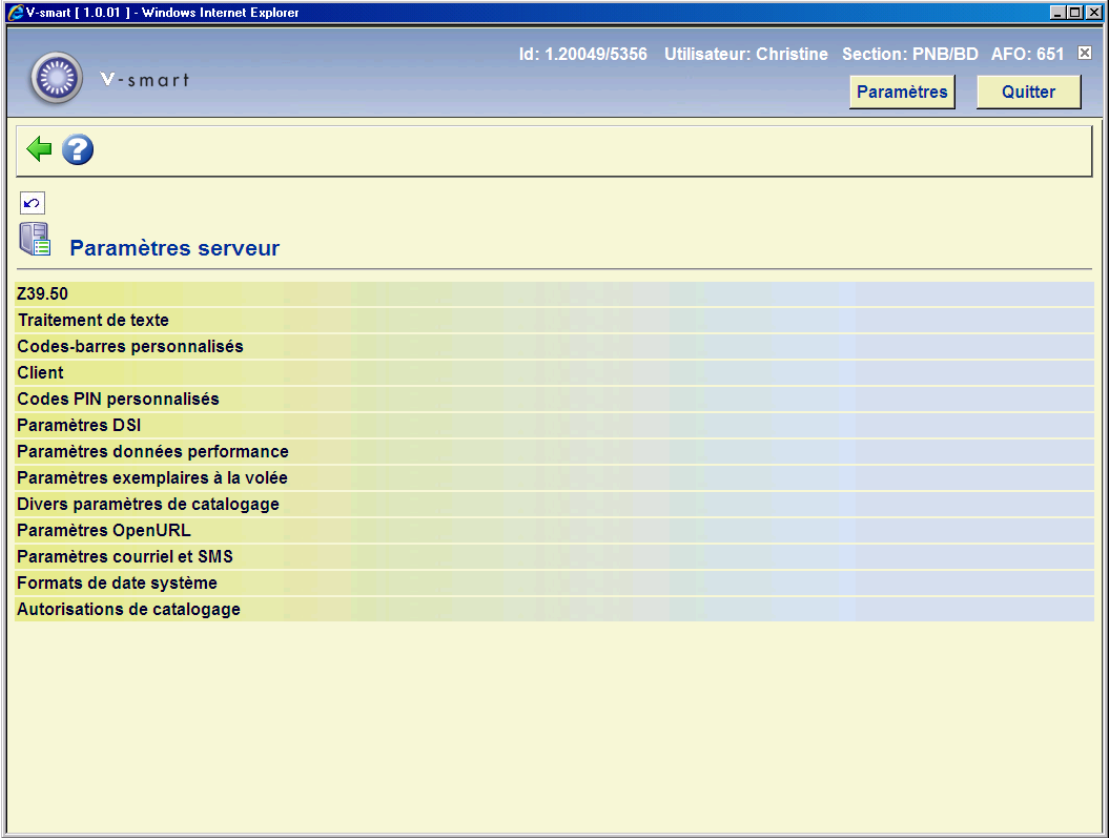

Les deux premières options (*Index et attributs Z39.50* et *Syntaxes de notices dans Z39.50*) **ne** seront **pas** couvertes ici. La dernière option (*Z39.50 server : Catalogage commun*) est

réservée à un usage futur. Voyez les release notes de la version 2.2 pour plus d'information sur le catalogage commun.

 Normalement ces valeurs ne devraient pas être modifiées. Si vous avez des questions, sollicitez le support Infor.

## **651.2.1 Client Z39.50: Paramètres généraux**

Après la sélection de cette option, un écran de saisie s'affiche:

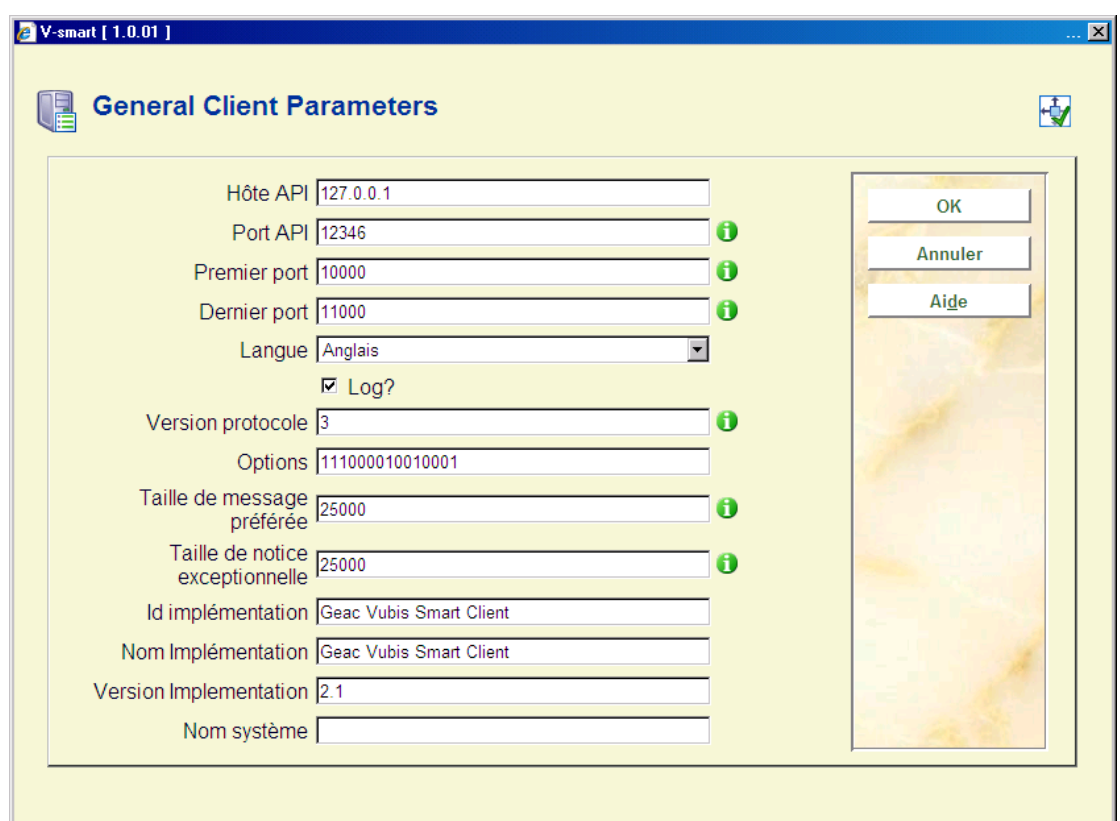

Seulement deux paramètres sont intéressants ici:

- Hôte API
	- Il faut renseigner ici la même chose que le PORT\_CLIENT du fichier VubisSmartZ39Api.ini (voir chapitre 1).
- Log
	- Si ceci est coché, tous les messages sont enregistrés dans ^SysLog.

#### **Exemple:**

**^SysLog("Z3950Client","!VUBIS-LOCAL",1,"request")=10/14/2004 10:22:44 ^SysLog("Z3950Client","!VUBIS-LOCAL",1,"request",1)=<Z39.50 Request>** 

**^SysLog("Z3950Client","!VUBIS-LOCAL",1,"request",2)=<Technical>** 

**^SysLog("Z3950Client","!VUBIS-LOCAL",1,"request",3)=<RequestType>** 

**^SysLog("Z3950Client","!VUBIS-LOCAL",1,"request",4)=Associate** 

### **651.2.2 Client Z39.50: Définition générale des index**

Après la sélection de cette option, un écran-sommaire s'afficher avec des codes prédéfinis:

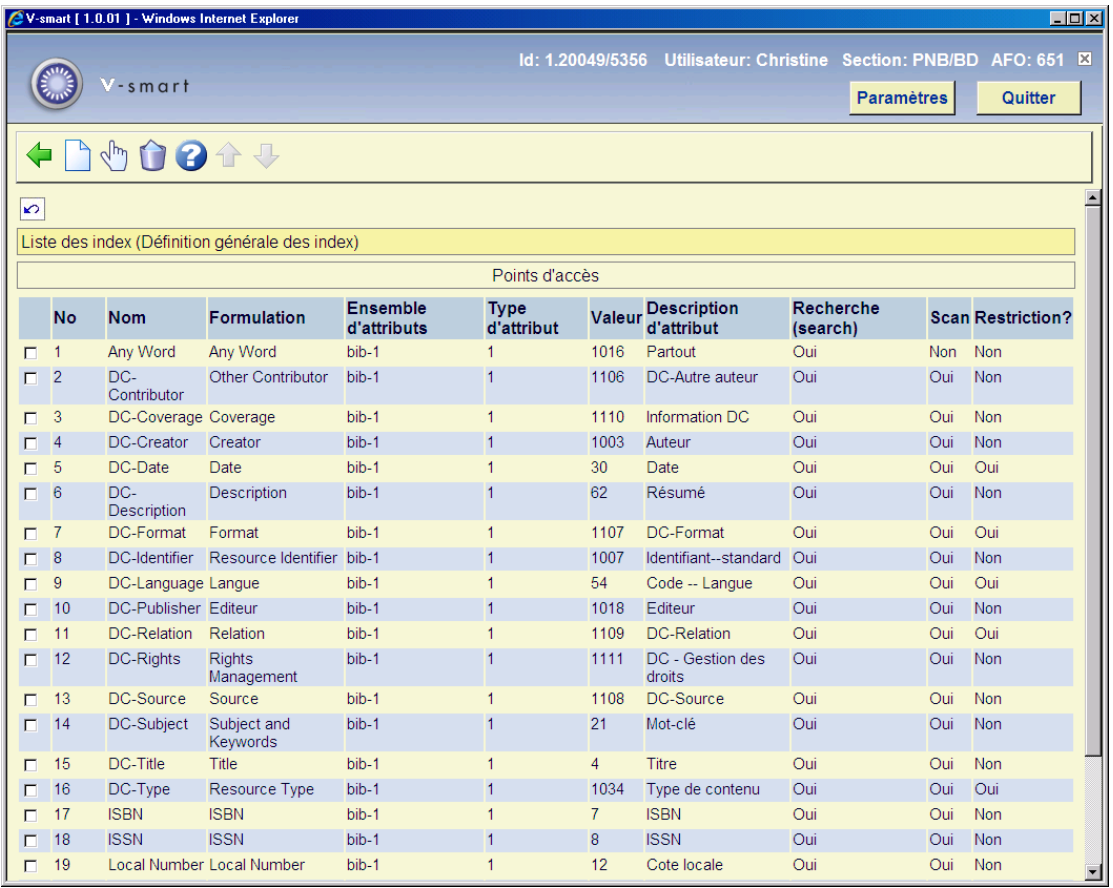

- Ces points d'accès donnent, à vous, le chercheur, la possibilité de chercher dans un index sur le serveur.
- Vous ne devrez sans doute pas changer ceci, mais c'est la liste qui s'affiche en AFO 111/ Z39.50.
- Si vous souhaitez ne pas afficher certains points d'accès, supprimez-les ici.

• Enfin, ^JZ3950Client refusera de faire un Scan pour un point d'accès si ce paramètre est réglé sur "Non".

## **651.2.3 Client Z39.50: Base de données et Groupes de bases de données**

Cela veut dire : nous définissons ici, pour notre client, les bases de données auxquelles nous voulons accéder.

Le groupe de bases de données n'a pas de paramètres spécifiques.

Après la sélection de cette option, un écran-sommaire s'affiche avec des codes prédéfinis:

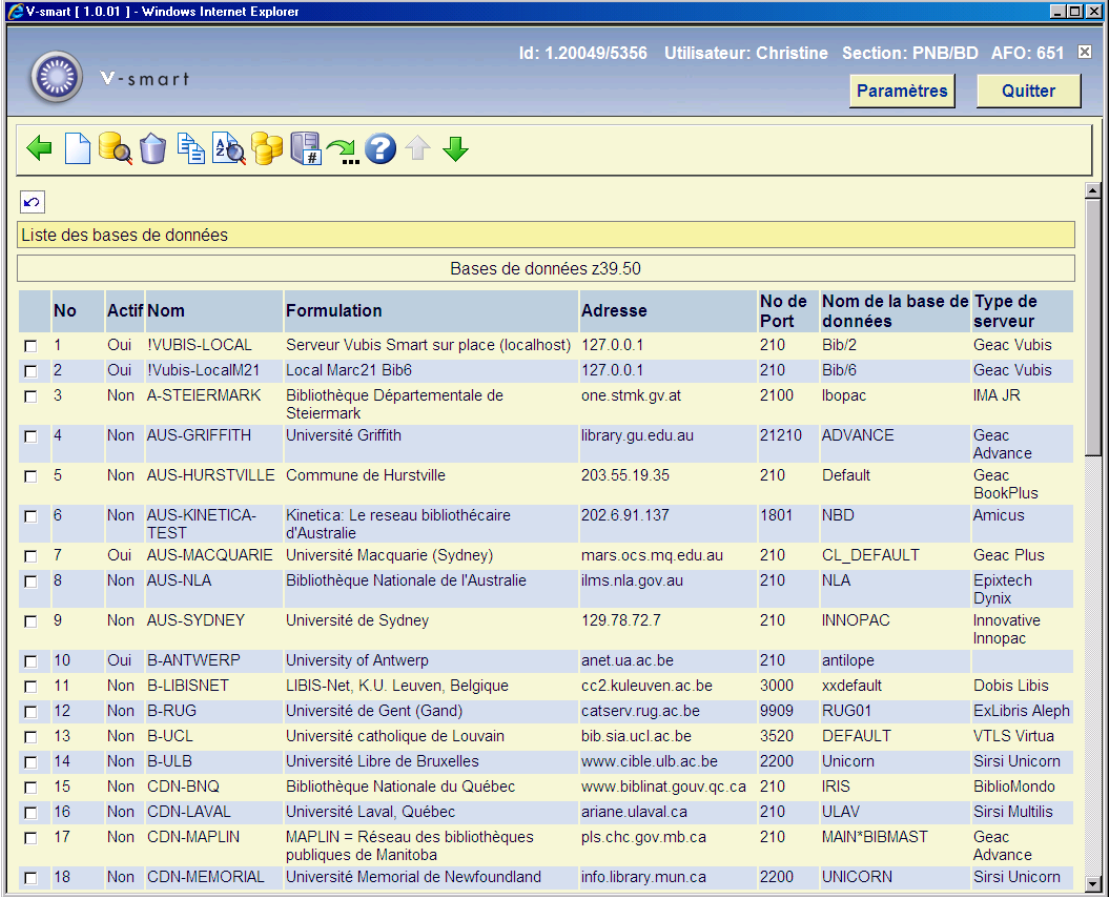

Sélectionnez une base de données et cliquez **Détails** pour plus d'informations, un écran de saisie s'affiche:

![](_page_5_Picture_28.jpeg)

La définition d'une base de données a beaucoup de paramètres. Certains sont évidents (nous l'espérons), certains sont importants. Vérifiez bien les détails de la base de données que vous voulez utiliser.

Les paramètres les plus importants:

- Syntaxe préférée:
	- Sélectionnez la syntaxe que vous voulez afficher dans votre client Smart.

Si le serveur ne supporte pas cela, voyez l'exemple ci-dessous.

- Profil de recherche
	- Choisissez un profil d'import pour changer le jeu de caractères ou même pour faire une conversion à la volée (ces profils sont définis en AFO 133).

#### **Exemple:**

Vous avez une base de données UNIMARC et le serveur a une base de données Smart. Supposez que le serveur ne peut pas exporter ses notices en UNIMARC. Dans ce cas vous choisissez Smart comme **Syntaxe préférée** et vous choisissez un **Profil de recherche** (défini en AFO 133) qui fait une conversion Smart-UNIMARC (défini en AFO 134).

## **651.2.4 Client Z39.50: Profils cibles**

Pour votre recherche vous devez définir un profil cible, un groupe de base de données et une base de données.

Un profil cible est ce que vous voyez dans l'AFO 111 quand vous faites une recherche Z39.50.

Un profil cible se compose d'un ou plusieurs groupes de base de données.

Un groupe de base de données se compose d'une ou plusieurs bases de données.

Après la sélection de cette option, un écran-sommaire s'affiche avec des codes prédéfinis:

![](_page_7_Picture_9.jpeg)

Sélectionnez un profil cible et cliquez **Modifier** pour plus d'informations, un écran de saisie s'affiche:

![](_page_8_Figure_0.jpeg)

Seulement deux paramètres sont intéressants ici:

- Utiliser la base de données pour les caractéristiques
	- Le client Z39.50 a besoin de stocker temporairement les enregistrements qu'il reçoit. C'est le paramètre *Utiliser la base de données pour les caractéristiques* (les bases de données sont celles définies en AFO 151).
- Première recherche : trop de résultats quand les résultats >=
	- C'est un paramètre typiquement Z39.50 : quand la recherche donne un nombre de résultats plus grand que le nombre défini ici, le client n'essayera pas de charger les enregistrements. Vous verrez un message du type "12.000 trouvés – 0 chargés". Donc mettez ici un nombre élevé, p.ex. 999999.

## **651.2.5 Serveur Z39.50 : Paramètres généraux**

Après la sélection de cette option, un écran de saisie s'affiche:

![](_page_9_Picture_52.jpeg)

Seulement trois paramètres sont intéressants ici:

- Port du serveur
	- Il faut entrer ici la même chose que le PORT\_TO du fichier VubisSmartZ39Api.ini. (Voir Chapitre 1)

#### **Note**

Il ne s'agit pas du numéro de port extérieur. Ce port n'est utilisé que par le serveur API. Le port extérieur, c'est-à-dire celui utilisé par les gens qui vont faire des recherches, est le port sur le quel le serveur API tourne (PORT\_FROM du fichier VubisSmartZ39Api.ini).

- Log
	- Si ceci est coché, tous les messages sont enregistrés dans ^SysLog.
- Base de données à utiliser comme défaut

Ceci signifie que quand un client cherche dans une base de données "défaut", sa requête est transférée à la base définie ici (par exemple Bib/1).

## **651.2.6 Serveur Z39.50: Définition bases de données locales**

Toutes les bases de données qui peuvent être recherchées par Z39.50 sont définies ici.

Après la sélection de cette option, un écran-sommaire s'affiche avec des codes prédéfinis:

![](_page_10_Picture_37.jpeg)

Seulement deux options sont importantes ici

Sélectionnez une base de données et cliquez **Définitions d'index**. Ceci nous bascule à une définition d'index:

![](_page_11_Picture_18.jpeg)

Les index dans la colonne **Index ou restriction V-smart** sont des index définis dans l'AFO 151.

Sélectionnez une base de données et cliquez **Syntaxes**. Ceci nous bascule à un écran où la relation entre la syntaxe de notice et le profil est définie:

![](_page_12_Picture_38.jpeg)

Dans cet exemple, voici ce qui se produit: si le client Z39.50 demande des notices en Unimarc, le profil Bib/Z39.50-Unimarc est utilisé par le serveur pour exporter les notices. Ces profils sont définis en AFO 133.

# **651.3 Autorisations de catalogage651.3.1 Introduction**

Le module de catalogage de V-smart nécessitait des affinements supplémentaires dans la gestion des autorisations du catalogage. Dans les versions antérieures, le niveau des autorisations était déterminé au niveau de l'AFO ce qui était beaucoup trop générique.

Désormais, des permissions peuvent être définies au niveau des utilisateurs ou de groupes d'utilisateurs et contrôlées au niveau des notices bibliographiques et autorités et des zones.

Après la sélection de cette option, un sous-menu s'affichera:

![](_page_13_Picture_62.jpeg)

Les options du menu seront expliquées séparément dans les paragraphes suivants.

### **651.3.1.1 Utilisateurs et groupes d'utilisateurs**

Les autorisations peuvent être définies pour un utilisateur ou un groupe d'utilisateurs. Un groupe peut contenir un nombre d'utilisateurs et un utilisateur peut appartenir à plusieurs groupes. Un groupe spécifique \* peut être créé avec les autorisations par défaut. S'il n'existe aucune autorisation par utilisateur ou par groupe alors les autorisations par défaut seront utilisées.

Si aucune autorisation n'est trouvée, toutes les options seront accessibles.

Une fois une autorisation définie pour une base de données, toutes les bases de données non définies seront automatiquement placées au niveau le plus bas (lecture seule). Par conséquent, il est recommandé pendant la conception et le paramétrage des profils d'autorisation de paramétrer un profil donnant accès à toutes les bases de données bibliographiques et d'autorités en premier lieu. Ce profil d'autorisation devrait être établi pour l'utilisateur \***Tous(tes)** afin de réduire l'impact sur le personnel. Continuez à définir les profils désirés, en sélectionnant les utilisateurs comme des sujets de test. Une fois, tous les profils définis avec les paramètres désirés, créez des groupes d'utilisateurs ou des profils d'utilisateurs individuels et redéfinissez votre utilisateur \* **Tous(tes)** par défaut pour que celuici ne définissent pas explicitement des autorisations.

### **651.3.1.2** Types et niveaux d'autorisation

Les autorisations peuvent être définies aux niveaux suivants:

- Type de notice et statut (ajout, modification ou suppression de notice)
- Données techniques des notices (modification des données techniques)
- Information de cote de rangement (mise à jour des informations des cotes de rangement)
- Information de commande (mise à jour des informations de commande)
- Information d'abonnement ((mise à jour des informations d'abonnement)
- Zone individuelle (ajout/modification/suppression de zone, création de vedette, visibilité des zones)

#### **Attention**

Les autorisations pour la modification des rubriques « Commande(s) » et « Cote(s) de rangement » peuvent provenir d'autres autorisations dans le future (quand les autorisations semblables sont implémentées pour les modules acquisitions et circulation).

Le type de notice pour les autorités est toujours \*, puisqu'il n'existe aucune distinction pour les autorités.

Si votre système utilise les autorisations de catalogage, c'est possible que le message suivant apparaisse dans le cas où vous n'êtes pas autorisé à exécuter certaines actions.

Vous n'avez pas les droits pour exécuter l'action demandée

![](_page_14_Picture_13.jpeg)

## **651.3.2 Implémentation**

#### **Au niveau de la base de données**

Une liste qui présente les bases de données s'affiche avec les autorisations définies par base.

Une base de données spéciale \* définie (les bases de données autorités et bibliographiques) peut contenir les autorisations utilisées par défaut si aucune autorisation n'a été installée pour le même type de base.

Après la sélection de cette option, un écran sommaire avec toutes les bases de données sur le système s'affichera:

![](_page_15_Picture_42.jpeg)

#### **Au niveau de la notice**

Chaque base de données peut avoir un nombre de profils d'autorisation. Chaque profil a un nom et est lié à un type de notice et une liste de statuts de notice pour lesquels le profil est valide.

Les paramètres d'autorisation au niveau de la notice sont une propriété du profil. Ils déterminent si :

- la notice de ce type peut être créée, modifiée ou supprimée,
- les paramètres techniques de la notice peuvent être modifiés
- l'accès aux cotes de rangement, commandes et abonnement est autorisé

Enfin, chaque profil a une liste de zones associées avec les autorisations pour ces zones.

Quand vous choisissez une base de données un écran sommaire avec des profils définis sera affiché:

![](_page_16_Picture_44.jpeg)

#### **Options sur l'écran**

**Nouveau**: Choisissez cette option pour ajouter un nouveau profil. Consulter la section 651.3.2.1 pour plus de détails.

**Modifier**: Sélectionnez un profil puis cette option pour consulter/modifier les détails. Consulter la section 651.3.2.1 pour plus de détails.

**Supprimer**: Sélectionnez un profil puis cette option pour supprimer le profil choisi. Le système vous demandera une confirmation.

**Copier**: Sélectionnez une ligne puis cette option pour créer un nouveau profil en copiant le profil existant choisi.

**Autorisations pour notice**: Sélectionnez une ligne puis cette option pour consulter/modifier les autorisations relatives pour notices. Consulter la section 651.3.2.2 pour plus de détails.

**Autorisations pour zones**: Sélectionnez une ligne puis cette option pour consulter/modifier les autorisations relatives pour zones. Consulter la section 651.3.2.3 pour plus de détails.

### **651.3.2.1 Ajouter/modifier profil**

Quand ajoutant ou modifiant un profil l'écran de saisie suivant sera affiché:

![](_page_17_Picture_68.jpeg)

Sélectionnez un **type de notice** et cochez un ou plusieurs **statuts de notice** permis.

### **651.3.2.2 Autorisations pour notice**

**Autorisations pour notice**: Sélectionnez une ligne puis cette option pour consulter/modifier les autorisations relatives pour notices. Un écran de saisie s'affichera:

![](_page_18_Figure_0.jpeg)

**Mettre à jour les cotes de rangement**: Si cette option n'est pas cochée, l'utilisateur ne peut pas accéder à la section Cote(s) de rangement sur l'écran d'aperçu technique d'une notice.

**Mettre à jour les commandes**: Si cette option n'est pas cochée, l'utilisateur ne peut pas accéder à la section Commande(s) sur l'écran d'aperçu technique d'une notice.

**Mettre à jour les abonnements**: Si cette option n'est pas cochée, l'utilisateur ne peut pas accéder à la section Abonnement(s) sur l'écran d'aperçu technique d'une notice..

### **651.3.2.3 Autorisations pour zones**

Au niveau de la zone, les autorisations ajout/modification/suppression peuvent être définies pour toutes les zones grâce à des indicateurs visibles. Une zone pour laquelle le contenu n'est pas visible automatiquement a les autorisations ajout/modification/suppression coché à "non autorisé". Les zones soumises à autorité peuvent être installées pour la création (implicite) de nouvelles vedettes. Sans cette autorisation, seules les vedettes existantes seront utilisées pour la zone.

Une zone spéciale \* peut être utilisée pour installer les permissions par défaut pour les zones non définies.

#### **Note**

Un profil d'autorisation doit avoir des zones définies. L'impossibilité à définir ces zones dans le profil pourra rendre le profil invalide, il ne sera donc pas actif. Chaque profil doit contenir au moins une définition pour \*(toutes les zones)

**Autorisations pour zones**: Sélectionnez une ligne puis cette option pour consulter/modifier les autorisations relatives pour zones. Après la sélection de cette option, un écran de saisie s'affichera:

![](_page_19_Picture_25.jpeg)

### **Options sur l'écran**

**Nouveau**: Choisissez cette option pour ajouter une nouvelle autorisation. Un écran de saisie s'affichera:

![](_page_19_Picture_26.jpeg)

### **Zones sur l'écran**

**Traiter zone** – Ce profil permet d'éditer et de traiter la zone. Si l'option n'est pas cochée, la donnée de cette zone n'est pas modifiée.

**Créer nouvelle forme retenu** - Pour les zones d'autorités contrôlées, le profil permet de créer automatiquement une nouvelle autorité basée sur la donnée rentrée dans la notice bibliographique. Si l'option n'est pas cochée, seules les références de l'autorité qui existent peuvent être sélectionnées comme point d'accès. Aucune nouvelle autorité ne pourra être rentrée. Si l'option est cochée, alors les points d'accès existants peuvent être utilisés et les points d'accès provisoires sont créés..

**Contenu visible** - Si cette option est cochée, la donnée de la zone pourra être masquée avec \*\*\*\*\*\*\*\*\*\*.

#### **Note**

L'option « créer la rubrique principale » n'est pas pertinente pour les paramètres d'autorité.

**Modifier**: Sélectionnez une autorisation puis cette option pour consulter/modifier les détails. Voir l'explication ci-dessus.

**Supprimer**: Sélectionnez une autorisation puis cette option pour supprimer l'autorisation choisie. Le système vous demandera une confirmation.

### **651.3.3 Utilisateurs et groupes d'utilisateurs**

Les utilisateurs et groupes d'utilisateurs sont saisis via l'AFO 651. Un menu déroulant affiche la liste de tous les utilisateurs et groupes d'utilisateurs (les deux regroupés sous un en-tête). Les groupes d'utilisateurs peuvent être ajoutés, modifiés ou supprimés et les profils d'autorisation peuvent être y ajoutés ou supprimés.

Les autorisations sont assignées en sélectionnant l'utilisateur (groupe). Un utilisateur peut appartenir à plus d'un groupe..

Quand un utilisateur est défini avec des profils d'autorisation multiples, le niveau le plus bas est appliqué.

#### **Note**

Un utilisateur listé pourra aussi hériter des droits du profil par défaut (utilisateur \***Tous(tes)**). Par conséquent, il est recommandé de définir et d'assigner des profils non-restrictifs pour les utilisateurs individuels. Dans ce cas, (les utilisateurs spécifiés) le profil spécifié est appliqué.

Après la sélection de cette option, un écran sommaire s'affichera:

![](_page_21_Picture_47.jpeg)

#### **Options sur l'écran**

**Nouveau**: Choisissez cette option pour ajouter un nouveau utilisateur ou groupe. Consulter la section 651.3.3.1 pour plus de détails.

**Modifier**: Sélectionnez un utilisateur ou groupe puis cette option pour consulter/modifier les détails. Consulter la section 651.3.3.1 pour plus de détails.

**Supprimer**: Sélectionnez un profil puis cette option pour supprimer le profil choisi. Le système vous demandera une confirmation

**Vue des profils par utilisateur**: Choisissez cette option pour consulter les détails d'un utilisateur. Consulter la section 651.3.3.2 pour plus de détails.

### **651.3.3.1 Ajouter/modifier utilisateur ou groupe**

Après la sélection de l'option pour ajouter ou modifier un utilisateur ou groupe, un écran de saisie s'affichera:

![](_page_22_Picture_30.jpeg)

Ajoutez le nom du nouveau groupe (texte libre) OU sélectionnez un utilisateur de la liste déroulante.

Après avoir cliqué **OK** le prochain écran affiché dépendra du choix du groupe ou de l'utilisateur:

**Utilisateur** – cochez les profils appropriés:

![](_page_22_Picture_31.jpeg)

**Groupe** - cochez les utilisateurs appropriés qui appartiendront à ce groupe, puis cochez les profils appropriés:

![](_page_23_Picture_44.jpeg)

La dernière zone vous permet de définir les index proposés et l'ordre dans lequel ils le sont dans la liste déroulante, en déplaçant les index sélectionnés dans la partie droite du contrôle. Si aucun index spécifique n'est sélectionné, alors tous les index seront proposés. Cela s'applique aux index pour une recherche d'autorités à partir de l'AFO 111.

### **651.3.3.2 Vue des profils par utilisateur**

**Vue des profils par utilisateur**: Choisissez cette option pour consulter les détails d'un utilisateur.

Après la sélection de cette option, un écran de sélection s'affichera:

![](_page_23_Picture_5.jpeg)

Choisissez un utilisateur à partir de la liste déroulante (ce sont les utilisateurs comme défini dans l'AFO 611) et cliquez **OK**. Le système affiche une liste de groupes/de permissions applicables à cet utilisateur:

![](_page_24_Figure_1.jpeg)

## **651.3.4 Vérification des autorisations**

Les étapes de vérification des autorisations dans l'application par le système, lorsque les utilisateurs essaient d'exécuter certaines actions sont décrites ci-dessous

#### **Recherche du profil d'autorisations**

Pour la vérification des autorisations, le profil d'autorisation à utiliser doit être sélectionné:

Le type et le statut de la notice sont utilisés pour obtenir une liste de profils valides pour ce type et statut de la base de données.

Le système vérifiera chaque profil qui peut être appliqué pour un utilisateur donné et le type/statut de la notice, et prendra toujours en compte l'autorisation la plus restrictive. Si par exemple deux profils peuvent être appliqués dans lesquels une zone peut être modifiée selon le premier, mais pas pour le second, alors la règle du second profil sera appliquée.

Des permissions contradictoires pour un utilisateur seront signalées quand les autorisations sont compilées en temps réel (ceci se produit chaque fois que les autorisations sont modifiées).

#### **Vérification**

La vérification des autorisations des différentes actions de catalogage est implémentée comme suit:

• Ajout d'une nouvelle notice

La permission est contrôlée selon le type de notice

• Modification d'une notice existante

La permission est contrôlée selon le type de notice et le statut de la notice

Suppression d'une notice existante

La permission est contrôlée selon le type de notice et le statut de la notice

• Modification des données techniques d'une notice existante

La permission est contrôlée selon le type de notice et le statut de la notice

Copie d'une notice existante

Seulement autorisé si l'ajout d'une notice de ce type est autorisé

• Fusion de notices existantes

Seulement autorisé si l'ajout, la modification et la suppression du type et statut de notice est permis

• Modification globale (depuis le module STI)

La suppression de notice ne sera pas autorisée quand l'utilisateur n'a pas les autorisations nécessaires.

Une fois les autorisations données pour ajouter ou modifier une notice, les contrôles sont faits au niveau de la zone:

• Ajout d'une nouvelle zone

Si non autorisé, la zone ne s'affichera pas dans la liste via le raccourci Ctrl-F5, et si la zone est saisie manuellement, elle sera refusée lors de la sauvegarde.

• Modification d'une zone existante

Si non autorisée, la zone sera protégée dans l'éditeur de notice. Si le contenu de la zone ne devrait pas être visible, il peut être affiché comme un astérisque et la zone sera protégée.

Suppression d'une zone existante

Si non autorisée, la zone sera protégée dans l'éditeur de notice. Si le contenu de la zone ne devrait pas être visible, il peut être affiché comme un astérisque et la zone sera protégée.

L'ajout, la modification et la suppression des relations depuis la rubrique "Relation(s)" sera vérifié selon le type de notice, le statut de notice et la zone qui est utilisée pour sauvegarder les relations.

#### **Zones soumises à autorité**

Si une zone soumise à autorité est créée ou mise à jour, et si l'utilisateur n'a pas les autorisations de créer de nouvelles vedettes, seules les autorités existantes pourront être utilisées pour la notice bibliographique. Toute tentative de création, modification d'une notice existante sera refusée dans ce cas.

# **651.4 Codes-barres personnalisés**

Cette fonctionnalité est conçue pour travailler avec des formats de codes-barres personnalisés pour les lecteurs et pour les objets (avant tout dans le module de circulation, mais aussi lors de l'ajout d'exemplaires sur les descriptions bibliographiques, etc.). L'objectif est de permettre une grande variété de formats de codes-barres, et ainsi d'éliminer le besoin de programmation supplémentaire chez certains clients spécifiques.

Ce sera réalisé en fournissant une série de paramètres qui peuvent être sélectionnés en combinaisons diverses nécessaires à la validation requise pour certains formats de codesbarres. Il sera possible de définir divers formats à la fois pour les lecteurs et pour les exemplaires.

Les caractéristiques principales incluent:

- Divers formats peuvent être définis pour des codes-barres d'usagers et d'exemplaires.
- Les formats sont complètement personnalisables.
- Divers formats peuvent être utilisés pour des codes-barres d'usagers et d'exemplaires.

• Les clients existants peuvent continuer à utiliser leurs routines de codes-barres existantes, tout en les autorisant à changer et à désormais utiliser des formats de codes-barres définis, à leur meilleure convenance.

#### **Note**

Il est important de noter que, si vous êtes soit un ancien utilisateur de V-smart (ancienne version) ou que vous venez de migrer d'une ancienne version de Vubis (Vubis Original ou Vubis 4 Windows), vous n'êtes en rien obligé d'utiliser cette nouvelle fonctionnalité.

Le système est totalement compatible avec ses prédécesseurs et vous pouvez continuer à utiliser les procédures existantes pour les tests de codes-barres lecteurs et exemplaires.

Après la sélection de cette option, un sous-menu s'affiche:

![](_page_27_Picture_50.jpeg)

Si vous choisissez l'AFO 651, section "Code-barres personnalisés", le système vous offre le choix entre deux options: gestion pour formats et gestion pour localisations. La relation entre ces deux concepts est la suivante: vous définissez d'abord un ou plusieurs formats, pour exemplaires et/ou utilisateurs, que vous liez alors à une ou plusieurs localisations.

Le système vous permet de définir un ou plusieurs profils de codes-barres et de les lier à des institutions/localisations. Un institution/localisation peut être liée aux divers profils de codesbarres, et un profil de codes-barres peut être lié à plusieurs institutions/locations.

Le système affiche tous les profils de format de codes-barres disponibles pour des usagers et des exemplaires.

## **651.4.1 Formats**

Chaque profil de format de codes-barres vous permet de définir les propriétés des codesbarres. Les propriétés sont groupées en quatre catégories:

- général
- clé de contrôle
- préfixe
- suffixe

Après la sélection de cette option, un écran sommaire s'affichera avec des codes prédéfinis:

![](_page_29_Picture_52.jpeg)

#### **Options sur l'écran**

**Nouveau format**: choisissez cette option pour ajouter un nouveau format. Consulter la section 651.4.1.1 pour plus de détails.

**Modifier format(+)**: sélectionnez un format et puis cette option pour consulter/modifier les paramètres du format choisi. Consulter la section 651.4.1.1 pour plus de détails.

**Supprimer format(+)**: sélectionnez un format et puis cette option pour supprimer le format choisi.

**Copier format(+)**: sélectionnez un format et puis cette option pour créer un nouveau profil sur base du profil choisi.

**Consulter caractéristiques du format(+)**: sélectionnez un format et puis cette option pour consulter les caractéristiques générales d'un format.

**Test format(+)**: sélectionnez un format et puis cette option pour contrôler la définition du format. Vous devez ensuite introduire un code-barres.

![](_page_30_Picture_28.jpeg)

**Loc. liées à ce format**: sélectionnez un format et puis cette option pour voir quelles localisations utilisent ce format. C'est uniquement informatif, vous ne pouvez pas faire de modifications sur cet écran.

![](_page_30_Picture_29.jpeg)

### **651.4.1.1 Nouveau format**

**Nouveau format**: choisissez cette option pour ajouter un nouveau format. Un écran de saisie avec quatre onglets s'affichera. Ces onglets sont expliqués successivement.

**Onglet 1 – Général** 

![](_page_31_Picture_52.jpeg)

#### **Zones sur l'écran**

**Nom du format** – c'est l'identification du format. Elle doit être unique. Lors de la mise à jour des paramètres cette zone ne peut pas être changée.

**Type du format** – vous avez le choix entre "Usager" ou "Exemplaire".

**Actif** – cochez cette option si le profil peut être utilisé. Quand cette option n'est pas cochée, le profil ne peut pas être utilisé.

**Formulation du format** – introduisez une description la plus explicite possible.

**Casse alphabétique** – vous pouvez choisir Non modifié (l'entrée n'est pas modifiée), Minuscule (l'entrée est transformée en minuscules) ou Majuscule (l'entrée est transformée en majuscules)

**Modèle de format** – ceci vous permet de définir un modèle de format auquel un code-barres doit satisfaire. Les modèles de format sont définis au moyen des caractères de définition de formats personnalisés de V-smart.

**Enlever les caractères en trop** – si cette option est cochée, et qu'un code-barres est entré et est plus long que la longueur stipulée ci-dessous, le système va laisser tomber les derniers surnuméraires.

**Nombre de positions en excluant le préfixe et le suffixe** – on définit ici une position de début et une position de fin, séparées par un tiret. Cela indique le début et la fin de la partie numérique du code-barres.

**Chemin numéro abrégé complété avec des zéros** – si cette option est cochée et que le code-barres entré est plus court que le nombre de caractères requis, le système rajoutera automatiquement des zéros au début du code-barres, pour le compléter.

### **Onglet 2 – Clé de contrôle**

Les paramètres définis ici déterminent le calcul de la clé de contrôle (check digit).

![](_page_32_Picture_53.jpeg)

#### **Zones sur l'écran**

**Le code-barres comprend un chiffre de contrôle** – cochez cette option si le code-barres comprend une clé de contrôle (check digit).

**Inclure le préfixe dans le chiffre de contrôle** – cochez cette option si le préfixe doit être pris en considération pour le calcul de la clé de contrôle.

**Fraction** – choisissez la valeur de la fraction (par exemple 10).

**Valeurs de poids** – entrez le poids de chaque digit dans la partie numérique du code-barres. Les digits sont séparés par des virgules.

**Règle 'Somme des poids'** – Vous avez le choix entre "Ajouter des produits de poids" et "Ajouter des produits de contrôle de poids". "Ajouter des produits de poids" ajoutera le produit de poids au chiffre calculé ; "Ajouter des produits de contrôle de poids" ajoutera le total des chiffres du produit de poids au chiffre calculé.

**Ne pas soustraire rappel** – Cochez cette option si vous ne voulez pas soustraire le reste du calcul du modulo.

**Utiliser zéro pour Mod 11 chiffre de contrôle 'X'** – Cochez cette option si vous voulez utiliser le 0 comme clé de contrôle Modulo 11.

#### **Onglet 3 – Préfixe**

![](_page_33_Picture_55.jpeg)

#### **Zones sur l'écran**

**Préfixe(s)** – vous pouvez introduire une liste de préfixes, séparés par des virgules, qui seront remplacés par le préfixe correspondant saisi en **Remplacement préfixe(s)**.

**Remplacement préfixe(s)** – vous pouvez introduire une liste de remplacements pour les préfixes, séparés par des virgules. Chaque valeur saisie ici remplacera le préfixe correspondant saisi juste au-dessus.

**Un préfixe doit être saisi** – cochez cette option s'il est obligatoire que le préfixe fasse partie de n'importe quelle saisie.

**Préfixe par défaut** – le préfixe qui servira comme valeur défaut.

**Action préfixe incorrect** – cette valeur peut être "Générer les erreurs" ou "Ignorer chaîne incorrecte". Si un préfixe incorrect est détecté, le système produira une erreur, ou ignorera la chaîne incorrecte et continuera le processus.

### **Onglet 4 – Suffixe**

![](_page_34_Picture_53.jpeg)

#### **Zones sur l'écran**

**Suffixe(s)** – vous pouvez introduire une liste de suffixes, séparés par des virgules, qui sont remplacés par le suffixe correspondant saisi en **Remplacement suffixe(s)**.

**Remplacement suffixe(s)** – vous pouvez introduire une liste de remplacements pour les suffixes, séparés par des virgules. Chaque valeur saisie ici remplacera le suffixe correspondant saisi juste au-dessus.

**Un suffixe doit être saisi** cochez cette option s'il est obligatoire que le suffixe fasse partie de n'importe quelle saisie.

**Suffixe par défaut** – le suffixe qui servira comme valeur défaut.

**Action suffixe incorrecte** – cette valeur peut être "Générer les erreurs" ou "Ignorer chaîne incorrecte". Si un suffixe incorrect est détecté, le système produira une erreur, ou ignorera la chaîne incorrecte et continuera le processus.

## **651.4.2 Localisations**

L'option "Localisations" vous montrera un sommaire des localisations qui sont définies pour votre système, regroupées par institution.

Après la sélection de cette option, un écran-sommaire s'affiche avec des codes prédéfinis:

![](_page_36_Picture_18.jpeg)

Si vous choisissez une localisation, le système vous permettra de définir des propriétés personnalisées de codes-barres pour cette localisation. Elles sont:

![](_page_36_Picture_19.jpeg)

Définissez si des formats personnalisés de codes-barres doivent être employés et choisissez les formats pour les codes-barres usagers et exemplaires. Faites-les passer dans la partie droite de la fenêtre. Ces formats seront désormais valides pour la localisation choisie.

# **651.5 Client**

Cette section ne s'applique pas à V-smart.

# **651.6 Codes PIN personnalisés**

La notice d'usager dans l'AFO 431 a une option pour produire un code PIN pour l'usager (pour qu'il puisse ouvrir une session dans le WebOpac). Pour activer cette option vous devez régler le paramètre suivant:

AFO 481 Principaux paramètres de prêts – Divers – Procédure de prêt – Usagers – Activer caractéristiques optionnelles et complémentaires.

Les moyens de produire un code PIN code dans la notice de l'usager en AFO 431 sont définis ici.

Après la sélection de cette option, un écran-sommaire s'affichera avec des codes prédéfinis:

![](_page_37_Picture_52.jpeg)

#### **Options sur l'écran**

**Changement de propriétés(+)**: sélectionnez un code et puis cette option pour consulter/modifier les propriétés.

**Supprimer param. PIN de l'inst./loc.(+)**: sélectionnez un code et puis cette option pour supprimer le code choisi.

**Copier les paramètres PIN de l'inst./loc.(+)**: sélectionnez un code et puis cette option pour créer un nouveau code (pour une autre localisation) en copiant le code existant sélectionné.

**Ajouter nouveaux paramètres**: choisissez cette option pour ajouter de nouveaux paramètres. Un écran de saisie s'affichera:

![](_page_38_Picture_43.jpeg)

Sélectionnez l'institution/localisation dans la liste déroulante et cliquez **OK**. Un écran de saisie s'affichera:

![](_page_38_Picture_44.jpeg)

#### **Zones sur l'écran**

**Générer type:** ceci est employé en relation avec les autres zones de cet écran.

Si vous sélectionnez **Date de naissance** la zone **Format date de naissance** doit aussi être renseignée et vous devez choisir Chiffre dans la zone **Doit contenir**. Si vous sélectionnez **Rien** un code aléatoire est produit, conformément aux options choisies dans **Doit contenir**.

**Générer un Type Secondaire:** c'est aussi employé en relation avec les autres zones de cet écran. Cette zone est employée si le type primaire échoue. Vous pouvez choisir des zones de la notice d'usager, tel que le Nom.

**Format date de naissance:** sélectionnez le format dans la liste déroulante. Seulement utilisé si vous choisissez la date de naissance comme type primaire. Assurez-vous que la longueur minimum correspond au format choisi, et tenez compte de tous les espaces de délimiteur.

**Longueur minimale:** introduisez un nombre pour la longueur minimale d'un code PIN.

**Longueur maximale:** introduisez un nombre pour la longueur maximale d'un code PIN.

**Doit contenir:** sélectionnez au moins une option à partir du côté gauche. Si la date de naissance est choisie comme type alors le côté droite doit contenir Chiffre.

**Créer manuellement lorsque la création automatique a échoué:** cochez cette option si la création manuelle est autorisée. Ceci permet au personnel de créer un code PIN si la gestion du premier type et du type secondaire échoue. Le code doit être conforme aux paramètres **Type**, **Longueurs minimale/maximale** et **Doit contenir**.

#### **Attention**

Les paramètres de l'AFO 651 n'ont pas besoin d'être définis comme **Date de naissance** dans le paramètre **Générer type**.

Le défaut pour la génération automatique d'un code est défini en AFO 482, Paramètres de prêt : usagers, Génération automatique de code pin.

Si vous utilisez la fonction Code PIN automatique à partir de l'AFO 482, alors la **date de naissance** et **Chiffres pour Doit contenir** doivent être définis dans l'ordre pour avoir les codes PIN automatiques (lorsque vous ajoutez un usager au système, ils obtiennent automatiquement des CODES PIN basés soit sur leur propre date de naissance soit sur 99/99/9999).

# **651.7 Paramètres DSI**

Le but de la DSI est de permettre aux usagers d'être alertés de l'arrivée de documents correspondant à leur(s) centre(s) d'intérêt. Lorsqu'un document est saisi dans V-smart, le système enregistre sa date de création. La bibliothèque peut également modifier la disponibilité d'un exemplaire à la date en cours.

Régulièrement (tous les soirs par exemple), un traitement DSI tournera. Il consistera à sélectionner tous les exemplaires disponibles depuis le traitement précédent et à les comparer avec les critères liés à des usagers. Si les documents correspondent aux critères, ils sont ajoutés à une liste qui peut intéresser un usager. Lorsque la liste atteint un seuil ou quand le nombre de jours depuis la dernière notification est dépassé, le système peut alerter l'usager via courriel de la disponibilité des nouveaux documents.

Les usagers définissent leurs centres d'intérêt via un profil installé dans le WebOpac. Chaque profil contient un nombre de questions. Une question est basée sur une recherche. Le traitement DSI génèrera des résultats pour chaque profil en se basant sur ces questions.

#### **Attention**

La fonctionnalité de DSI ne sera pas activée automatiquement sur votre système. Infor devra l'activer pour vous avant que vous puissiez l'employer.

#### **Attention**

Indépendamment des paramètres définis ici, vous devrez définir des paramètres dans les préférences du WebOPAC afin de pouvoir employer cette fonctionnalité.

Après la sélection de cette option, un sous-menu s'affichera:

![](_page_41_Picture_39.jpeg)

- Paramètres généraux
	- définition de paramètres système
- Paramètres par institution
	- définition de paramètres pour l'institution en cours
- Horaire activité DSI
	- planification du traitement

#### **Attention**

Certains paramètres définis au niveau système sont dupliqués au niveau de l'institution. Les paramètres au niveau de l'institution outrepassent ceux définis au niveau système.

## **651.7.1 Paramètres généraux**

Après la sélection de cette option, un écran de saisie s'affichera:

![](_page_42_Picture_60.jpeg)

#### **Zones sur l'écran**

**Utiliser la date de disponibilité automatique**: détermine la disponibilité des documents en fonction de leur date de saisie.

**Ne pas utiliser la date de disponibilité automatique**: détermine la disponibilité des documents en fonction d'un nombre de jours après leur date de saisie.

**Période maximale pendant laquelle les résultats sont stockés pour**: supprime les données de la liste après une certaine période.

**Les usagers sont autorisés à accéder à la DSI par défaut**: détermine si les usagers peuvent accéder à la DSI.

**URL WebOpac**: création d'un lien dans la notification via courriel. Seule la base de l'URL est nécessaire. Si l'URL utilisée est http://opac.vubis.test/VWeb/Vubis.csp , ce champ doit contenir http://opac.vubis.test/VWeb/.

**Profil WebOpac**: pour création d'un lien dans la notification via courriel.

**Niveau de recherche**: détermine si les critères de DSI sont vérifiés uniquement pour les usagers d'une localisation, les usagers d'une institution ou au niveau système.

**Adresse serveur courriel (SMTP)**: adresse du serveur utilisé pour envoyer des messages. Par défaut c'est le même serveur courriel que celui défini pour le WebOpac.

**Envoyer courriels de notification à partir de (Adresse courriel)**: adresse courriel qui s'affichera dans la zone « depuis ».

#### **Attention**

La zone URL WebOpac fournit un "préfixe" lors de la génération des liens DSI pour les emails de notification aux lecteurs. Il s'agit de l'URL de la page d'accueil du WebOpac moins la page CSP à afficher. La terminaison '/' est requise. Par exemple, si le lien vers votre WebOpac est http://yoursite/webopac/vubis.csp la saisie dans la zone URL WebOpac sera http://yoursite/webopac/ . La zone profil WebOpac spécifie quel profil de l'interface WebOpac sera utilisé (constitue une partie du lien DSI).

### **651.7.2 Paramètres par institution**

Cette option vous permet de définir de paramètres pour l'institution en cours.

![](_page_43_Picture_59.jpeg)

Après la sélection de cette option, un écran de saisie s'affiche:

#### **Zones sur l'écran**

**Utiliser la date de disponibilité automatique**: détermine la disponibilité des documents en fonction de leur date de saisie.

**Ne pas utiliser la date de disponibilité automatique**: détermine la disponibilité des documents en fonction d'un nombre de jours après leur date de saisie.

**Période maximale pendant laquelle les résultats sont stockés pour**: supprime les données de la liste après une certaine période.

**Les usagers sont autorisés à accéder à la DSI par défaut**: détermine si les usagers peuvent accéder à la DSI.

**Les usagers sont autorisés à accéder à la DSI par localisation**: détermine si les usagers d'une localisation peuvent accéder à la DSI.

**Les usagers sont autorisés à accéder au DSI par catégorie**: détermine si les usagers d'une catégorie peuvent accéder à la DSI.

**URL WebOpac**: création d'un lien dans la notification via courriel. Seule la base de l'URL est nécessaire. Si l'URL utilisée est http://opac.vubis.test/VWeb/Vubis.csp , ce champ doit contenir http://opac.vubis.test/VWeb/

**Profil WebOpac**: création d'un lien dans la notification via courriel.

#### **Attention**

La zone URL WebOpac fournit un "préfixe" lors de la génération des liens DSI pour les emails de notification aux lecteurs. Il s'agit de l'URL de la page d'accueil du WebOpac moins la page CSP à afficher. La terminaison '/' est requise. Par exemple, si le lien vers votre WebOpac est http://yoursite/webopac/vubis.csp la saisie dans la zone URL WebOpac sera http://yoursite/webopac/ . La zone profil WebOpac spécifie quel profil de l'interface WebOpac sera utilisé (constitue une partie du lien DSI).

## **651.7.3 Horaire activité DSI**

A partir de cette option, vous planifiez le lancement du traitement de la DSI. Trois traitements sont proposés.

Après la sélection de cette option, un écran de saisie s'affiche:

![](_page_45_Picture_58.jpeg)

C'est l'écran habituel "démarrer activité". Voyez la section appropriée de l'aide pour plus d'information sur le démarrage des activités.

#### **Attention**

Notez qu'il est recommandé de ne pas lancer le traitement DSI et l'indexation (AFO 157 et 158) en même temps : les temps de réponse seront affectés.

# **651.8 Paramètres données performance**

Cette section décrit des fonctionnalités qui ont été introduites pour faciliter le processus de sélection des acquisitions.

Globalement, l'objectif est d'aider les bibliothèques dans le processus de sélection qui mène à la commande concrète sur les notices. Quand les fichiers qui contiennent les (nouvelles) notices bibliographiques à sélectionner sont importés dans le système, c'est tout le processus de sélection qui peut être accéléré et simplifié.

Le processus des commandes, jusqu'à la commande concrète liée à des notices, est le suivant:

1. Import des notices bibliographiques.

Les notices bibliographiques sont importées.

2. Sélection, *première fonctionnalité*: dédoublonnage automatique des notices

Le système réalise un dédoublonnage automatique des notices bibliographiques. L'idée derrière ceci est que le système fournisse à l'utilisateur les notices correspondantes.

3. Sélection, *seconde fonctionnalité*: fournir des données de performance.

Le système fournit des données statistiques concernant la circulation pour

- des notices bibliographiques correspondantes trouvées dans la première fonctionnalité
- toutes les autorités présentes dans la notice bibliographique en cours (regroupées par autorité)

Ceci donne une vue des performances du titre. L'idée derrière cette fonctionnalité est que la personne qui sélectionne les acquisitions peut voir rapidement et facilement les statistiques de circulation des documents. Cette information est disponible pour toute notice bibliographique liée (c.à.d. dédoublonnée) et pour toute autorité

De plus, une valeur numérique sera attribuée à chaque notice bibliographique et à chaque autorité pour refléter ses performances – plus la valeur est haute, plus les performances sont hautes.

Après la sélection de cette option, un écran-sommaire s'affiche avec des codes prédéfinis:

![](_page_46_Picture_78.jpeg)

#### **Zones sur l'écran**

**Nouveau**: choisissez cette option pour ajouter un nouveau code. Un écran de saisie s'affiche:

![](_page_47_Picture_46.jpeg)

- Sélectionnez les bases de données requises (comme définies en AFO 151) en **Base de données** et **Base de données à rechercher**.
- Sélectionnez le profil requis (comme défini en AFO 114) en **Profil pour la recherche**.

**Consulter/modifier propriétés(+)**: sélectionnez un code et puis cette option pour consulter/modifier les propriétés.

**Supprimer(+)**: sélectionnez un code et puis cette option pour supprimer le code choisi.

**Paramètres généraux**: sélectionnez un code et puis cette option pour consulter/modifier les paramètres généraux. Après la sélection de cette option, un écran de saisie s'affichera:

![](_page_47_Picture_47.jpeg)

**Zones sur l'écran** 

**Maximum notices biblio pour autorité**: Nombre maximum de notices bibliographiques liées à une autorité (si le nombre dépasse ce maximum, l'autorité ne sera pas incluse dans le groupe "Données de performance" dans l'écran notice complète).

**Maximum notices similaires à afficher**: Nombre maximum de notices trouvées – seul ce nombre maximum de notices sera affiché dans l'écran notice complète pour le groupe de "données de performance".

**Montrer données de performance pour autorités**: Autorités à inclure dans les données de performance (par exemple "Auteurs", "Sujet"). Seuls ces types d'autorités seront affichés dans le groupe "données de performance".

**Données à afficher**: Groupes d'affichage et ordre d'affichage. Les groupes sont : tout le système, votre institution, votre localisation, toutes les localisations de votre institution.

Le profil défini ici s'applique lorsque l'option Données de performance dans l'AFO 117 est utilisée.

# **651.9 Paramètres exemplaires à la volée**

'Exemplaire à la volée', ou 'Conversion à la volée', est la fonctionnalité employée pour créer des notices bibliographiques et des données d'exemplaires "à la volée". Si des documents non encore enregistrés dans le catalogue arrivent au poste de prêt, le programme les identifie et autorise les bibliothécaires à créer un exemplaire "à la volée".

#### **Attention**

Le paramètre indiquant si 'Conversion à la volée' est activée, est défini au niveau de la localisation.

Après la sélection de cette option, un écran de saisie s'affiche:

#### **Onglet – Généralités**

![](_page_49_Picture_74.jpeg)

#### **Zones sur l'écran**

**Exemplaire à la volée activé:** si cette option est cochée, la fonctionnalité peut être utilisée.

**Renouvellement des exemplaires à la volée permis**: si cette option est cochée, il est permis de prolonger les exemplaires à la volée.

**Type d'exemplaire à la volée:** indiquez le type de gestion que vous voulez utiliser:

- Seulement exemplaire à la volée ceci implique que l'option **Défaut** (ci-dessous) doit être "Créer une notice automatiquement" ou "Lier l'exemplaire à une notice bib. existante". En **AFO 411** vous aurez seulement la possibilité de créer une notice automatiquement ou de rechercher une notice existante et la lier à l'exemplaire.
- Seulement catalogage rapide ceci implique que l'option **Défaut** (ci-dessous) doit être "Créer une notice manuellement" ou "Lier l'exemplaire à une notice bib. existante". En **AFO 411** vous aurez la possibilité d'ajouter les détails d'exemplaire ou de rechercher une notice existante et la lier à l'exemplaire.
- Les deux options n'importe quelle option par défaut peut être choisie et toutes les options sont disponibles en AFO 411.

**Option par défaut:** consulter l'explication ci-dessus et sélectionnez l'option requise dans la liste déroulante.

**Ajouter notices dans la base de données:** sélectionnez dans la liste déroulante la base de données dans laquelle les notices seront ajoutées.

**Grille pour notices d'exemplaires à la volée:**. sélectionnez dans la liste déroulante la grille de saisie qui sera proposée pour créer des notices manuellement

**Grille pour catalogage rapide de notices:** sélectionnez dans la liste déroulante la grille de saisie qui sera utilisée lors de la création automatique des notices.

**Gestionnaire administratif:** sélectionnez dans la liste déroulante le gestionnaire qui réceptionnera les exemplaires lors du retour.

**Imprimer pour le gestionnaire administratif:** si cette option est cochée, lors du retour de l'exemplaire en AFO 412, il sera possible d'imprimer un bon pour le gestionnaire administratif.

#### **Onglet – Notice d'exemplaires à la volée**

![](_page_50_Figure_6.jpeg)

Ces paramètres définissent l'information qui sera attribuée par défaut aux exemplaires à la volée. Il s'agit par exemple de la localisation, de la nature d'ouvrage et de la cote. Ils sont employés quand le système crée un exemplaire automatiquement.

#### **Attention**

La bibliothèque a la possibilité de créer des natures d'ouvrage spéciales pour les exemplaires à la volée. Ainsi, ces exemplaires peuvent avoir des paramètres de prêt spécifiques.

Vous pouvez également indiquer si le bibliothécaire peut modifier la localisation, etc., lors de l'ajout de l'exemplaire en AFO 411.

#### **Attention**

Les autorisations suivantes peuvent être définies en AFO 611 – Options de prêt (suite):

- Exemplaire à la volée. Général
- Exemplaire à la volée. Création de notices
- Exemplaire à la volée. Recherche d'une notice existante

# **651.10 Divers paramètres de catalogage**

Cette option du module de catalogage vous permet de définir divers paramètres indépendants.

Après la sélection de cette option, un écran de saisie s'affiche:

![](_page_52_Picture_37.jpeg)

#### **Zones sur l'écran**

**Icône dans l'AFO 111/3**: Dans la liste des résultats d'une recherche bibliographique, il est possible d'afficher différents icônes sur chaque ligne. Vous pouvez choisir un icône spécifique pour chaque statut de notice.

**Nombre maximum de relations**: Les relations peuvent être gérées dans l'éditeur de notices : notez ici le nombre maximum de relations qui seront montrées dans l'éditeur de notices.

Nous recommandons d'y noter la valeur 50. Assurez-vous que le chiffre est suffisamment élevé pour ne pas être bloqués dans l'éditeur de notices lors du catalogage des notices analytiques.

**Attention** 

Les *nouvelles* relations peuvent toujours être créées dans l'éditeur de notices, même si le nouveau total des relations excéderait alors ce paramètre.

**Méthode de recherche standard**: Ceci détermine quelle est la méthode de recherche par défaut lorsque, dans une notice bibliographique en AFO 111, on recherche une notice d'autorité (création d'un lien depuis la notice bibliographique vers une notice autorité). Si la méthode par défaut ne convient pas, le catalogueur pourra toujours choisir une autre méthode.

**Créer automatiquement clé de recherche pour établir les liens d'autorité**: si cette option est cochée, le texte saisi dans une sous-zone soumise à autorité s'affichera dans l'écran de recherche d'une autorité.

**Index pour utiliser la recherche sur le code-barres commercial**: permet d'afficher l'index de recherche sur le code-barres commercial au niveau de l'onglet N° système. Il n'y a aucune modification à l'index par défaut, l'Index4, cependant, si l'index défini (ou la valeur par défaut) n'existe pas, alors la recherche sur le code-barres commercial n'est pas proposée dans l'AFO 111.

# **651.11 Paramètres Open URL**

*VLink* est le produit d'Infor qui recherche et apporte des informations et des ressources complémentaires directement sur votre ordinateur. *VLink* est un "générateur de liens" ou encore un "résolveur OpenURL". Le standard OpenURL est une syntaxe qui a été créée pour générer des liens ouverts et dépendants du contexte. C'est-à-dire que, en fonction du contexte (par exemple en fonction de la notice sur laquelle vous vous trouvez), vous recevez automatiquement certains liens vers des pages Web. OpenURL échange sur le Web des paquets de métadonnées et/ou de balises concernant un objet d'information. Vous pouvez contacter Infor pour plus de détails à ce sujet.

# **651.12 Paramètres courriel et SMS**

Cette option vous permet de définir les paramètres pour les emails et les SMS envoyés automatiquement aux lecteurs ainsi que ceux générés lors des réservations via le WebOpac. Les notifications liées au WebOpac peuvent aussi être paramétrées dans les Preferences, dans les "Services usagers". Le site peut décider d'envoyer une confirmation dès qu'un lecteur a placé avec succès une réservation. Les notifications générales (retards, réservation prête, etc.) sont générées via les AFOs 451/452.

#### **Remarque**

Les paramètres SMS sont installés via l'option Paramètres Fournisseur SMS (Voir la partie 651.15).

Après la sélection de cette option, un écran de saisie s'affiche:

### **Onglet Courriel**

![](_page_54_Picture_80.jpeg)

#### **Zones sur l'écran**

**Serveur SMTP**: obligatoire - introduisez le Nom ou l'adresse IP du serveur SMTP de votre bibliothèque.

**Login SMTP**: Le nom de l'usager requis pour se connecter au serveur SMTP.

**Mot de passe SMTP**: Le mot de passe associé au nom de l'usager requis pour se connecter au serveur SMTP.

**Adresse expéditeur**: obligatoire - adresse courriel qui s'affichera dans la zone « depuis » dans les courriels envoyés par votre bibliothèque.

**Copie à (adresse1,adresse2,…)**: (facultatif) introduisez des adresses qui recevront une copie du courriel. Vous pouvez introduire plusieurs adresses séparées par des virgules.

**Répertoire de courriel**: Les courriels générés par le serveur sont enregistrés temporairement dans un répertoire servant de serveur postal. Ce répertoire est localisé sur le serveur de Vubis. Il est par défaut le même que le répertoire utilisé pour l'importation de notices et la récupération des mises à jour dans ^AFO(« WINDOWS », « UploadDir », « ServerSide »)=

**Permettre l'export de lettres par courriel pour tout le système** : Si l'option est cochée, la génération de courriels peut être utilisée pour la production de courriers. Si l'option ne l'est pas, n'importe quelles méthodes de contact par courriel seront imprimées.

**Désactiver courriel dans l'AFO 431**: Si le paramètre est ACTIF, alors le lien courriel (pour cliquer sur l'adresse mel des usagers et leur envoyer un mel directement) sera désactivé dans la notice de l'usager. L'adresse mel ne sera affichée qu'en texte clair (sans hyperlien). **Note** 

Noter que les fichiers du format em####.txt sont les contenus du courriel (précédemment en pièce jointe). Vous aurez besoin d'un script qui permettra la suppression périodique de ces fichiers depuis ce répertoire car ils ne seront pas supprimés du répertoire automatiquement.

### **Onglet SMS**

![](_page_55_Picture_87.jpeg)

#### **Zones sur l'écran**

**Serveur SMS**: entrez l'adresse IP ou le nom du serveur passerelle SMS qui enverra les SMS.

**Port SMS**: entrez le port pour la requête SMS, en général on indique ici 80.

**Localisation serveur passerelle**: entrez la localisation (URL) du serveur passerelle SMS.

Le bouton **Tester** peut être utilisé pour générer un email de test, afin de vérifier que la configuration est bonne. Si un problème se produit, un message d'erreur s'affichera. Si le test réussi, vous recevrez une confirmation à l'écran.

# **651.13 Formats de date système**

Avec cette option, vous pouvez spécifier le format de la date telle qu'elle apparaît sur le **WebOpac ou sur l'arrière-plan de votre poste de travail si celle-ci n'est pas connue**. Vous pouvez rentrer le format de la date désiré qu'elle soit courte ou longue. Cette option permet aussi de formater d'autres dates qui ne sont pas stockées en interne telles que les dates de naissance des usagers enregistrés. Elle sert également pour les fichiers batch ou pour le traitement en mémoire des rapports STI par exemple.

D'autres dates pour afficher ou générer en ligne sont converties en format de date du poste de travail comme celui du Panneau de Configuration / Options régionales et linguistiques / Personnaliser / Onglet Date (Voir la section 651.13.1)

**A noter** 

Le paramètre du format de date dans les préférences d'utilisateur prévaut sur ce paramètre. Les paramètres ci-dessous sont utilisés par défaut pour les traitements d'arrière-fond, etc.

Après la sélection de cette option, un écran de saisie s'affichera:

![](_page_56_Picture_54.jpeg)

#### **Zones sur l'écran**

**Format de date longue**: Entrer le format requis pour la présentation de la date longue

**Format de date courte**: Entrer le format requis pour la présentation de la date courte.

- « D » est utilisé pour spécifier le Jour sous forme numérique
- « M » est utilisé pour le Mois. 1 ou 2 caractères sont demandés sous forme numérique. Si plus de 2 chiffres sont spécifiés, le mois est affiché en caractères alphabétiques (en minuscules ou majuscules).
- « Y » est utilisé pour l'Année (2 ou 4 chiffres)

Ensuite, le système affichera le résultat du format choisi sur le modèle de la forme rentrée, dans trois langues.

## **651.13.1 Formats de date flexibles**

La saisie de la date, l'affichage et la sortie (c-à-d impression ou email dans V-smart sont dans le format défini par les paramètres de l'utilisateur V-smart et non dans un format JJ/MM/AA fixe. Cela permet de prendre en charge les formats de dates régionaux (c-à-d MM/JJ/AAAA) qui restent en cohérence avec les postes de travail des utilisateurs.

Le paramètre qui détermine le format des dates n'est pas le même dans l'environnement Vsmart et dans l'environnement WebOpac.

#### **WebOpac**

Depuis un navigateur, on ne peut pas accéder aux paramètres du système d'exploitation, le format de la date utilisé dans le WebOpac doit être défini dans l'application. On doit l'effectuer dans l'AFO 651 – formats de la date du système.

Cette AFO est utilisée pour paramétrer l'entrée et l'affichage du format de la date sur le WebOpac.

Si elle n'est pas définie, le format de la date par défaut DD/MM/YY est utilisé.

#### **V-smart**

Le format de la date à utiliser dans V-smart doit être défini dans les Préférences de V-smart pour un utilisateur donné (via le bouton Paramètres).

#### *Incidence :*

La saisie et l'affichage des dates peuvent être différents pour chaque région et différents du format auparavant utilisé dans V-smart, à savoir jour/mois/année.

#### *Exceptions :*

- Certains états, comme ceux des AFO 47x, vous obligent toujours à entrer les dates dans un format particulier ; pour ces états, les formats de date paramétrables ne sont pas utilisés.
- L'AFO 481 Divers/ Paramètres (SIP2) vous permet de définir un format pour les dates SIP2.

• Il y a des zones dans l'application qui utilisent le format de date LONGUE (comme dans l'affichage des informations techniques des notices d'autorité et de bibliographie). Etant donné que V-smart n'a pas de paramètre de « date long », le paramétrage du système en 651 est utilisé. Les formats de date courte (dans le reste de l'application) utilise le paramètre rentré dans les préférences de V-smart.

#### **Remarque**

Infor recommande fortement que la partie année du format de date, utilisé par les paramètres système et les différents postes de travail, soit configurée pour utiliser l'année à 4 chiffres, comme cela a été la pratique générale recommandée dans les informations de l'Industrie technologiques depuis l'année 2000.

# **651.14 Répertoire import/export notices**

Dans cette partie vous pouvez définir le répertoire import/export lié à l'AFO 132. Après que vous ayez sélectionné cette option un écran de saisie s'affiche :

![](_page_58_Picture_78.jpeg)

Saisir le chemin complet requis.

# **651.15 Paramètres fournisseur SMS**

Cette option sert à configurer les paramètres liés à l'envoi des messages SMS.

Merci de contacter Infor pour plus d'information sur la façon de paramétrer cette option dans votre situation spécifique.

La messagerie SMS peut être éventuellement utilisée pour certains types de lettres à destination des abonnés. Son paramétrage se fait dans l'AFO 483, de même que les méthodes de contact dans l'AFO 616. Exécutez la production de lettres de façon habituelle (via l'AFO 451). Puis générez la sortie réelle via l'AFO 452, ce qui enverra les messages

dans la file d'attente. Les messages ne sont pas envoyés au fournisseur jusqu'à ce que vous alliez dans l'AFO 651 – Paramètres Sms et Exécuter l'envoi des messages.

Après la sélection de cette option, un écran sommaire s'affichera:

![](_page_59_Picture_61.jpeg)

#### **Options sur l'écran**

**Nouveau paramètre**: Choisissez cette option pour ajouter un nouveau paramètre. Consulter la section 651.15.1.

**Modifier paramètre**: Sélectionnez une ligne puis cette option pour consulter/modifier les détails.. Consulter la section 651.15.1.

**Export**: Cliquez sur cette option pour voir les détails des messages envoyés. Consulter la section 651.15.2.

**Débuter traitement SMS**: Cliquez sur cette option pour envoyer les messages de la file d'attente (à partir de l'AFO 452) vers le fournisseur. L'écran standard pour programmer les processus s'affichera.

**Supprimer**: Sélectionnez une ligne puis cette option pour supprimer le code choisi. Le système vous demandera une confirmation. NuméroRécepteur et Message sont des variables système, ils ne peuvent être supprimés. **Le test liaison**: Cliquez sur cette option pour tester la connexion. Consulter la section 651.15.3.

# **651.15.1 Ajouter / modifier paramètres**

Après la sélection de l'option **Nouveau paramètre** ou **Modifier paramètre** un écran de saisie s'affichera:

![](_page_60_Picture_42.jpeg)

Les fournisseurs de SMS procureront la liste de leurs paramètres requis et les détails de connexion attendus que vous devez ajouter ici.

## **651.15.2 Export**

**Export**: Cliquez sur cette option pour voir les détails des messages envoyés. Un écran d'ensemble s'affichera.

![](_page_61_Picture_28.jpeg)

Cet écran sommaire montre pour chaque processus d'envoi la date et l'heure ainsi que le nombre de tentatives abouties ou non abouties.

**Imprimer no.**: Sélectionnez une ligne puis cette option pour imprimer les messages de la série sélectionnée. L'écran standard pour générer la sortie s'affichera.

## **651.15.3 Le test liaison**

**Le test liaison**: Cliquez sur cette option pour tester la connexion. Un écran de saisie s'affichera :

![](_page_61_Picture_29.jpeg)

Saisissez un numéro de téléphone mobile pouvant être utilisé pour tester la configuration du paramètre fournisseur. Le système affichera un message indiquant si le test est un succès ou non.

## • **Document control - Change History**

![](_page_63_Picture_33.jpeg)